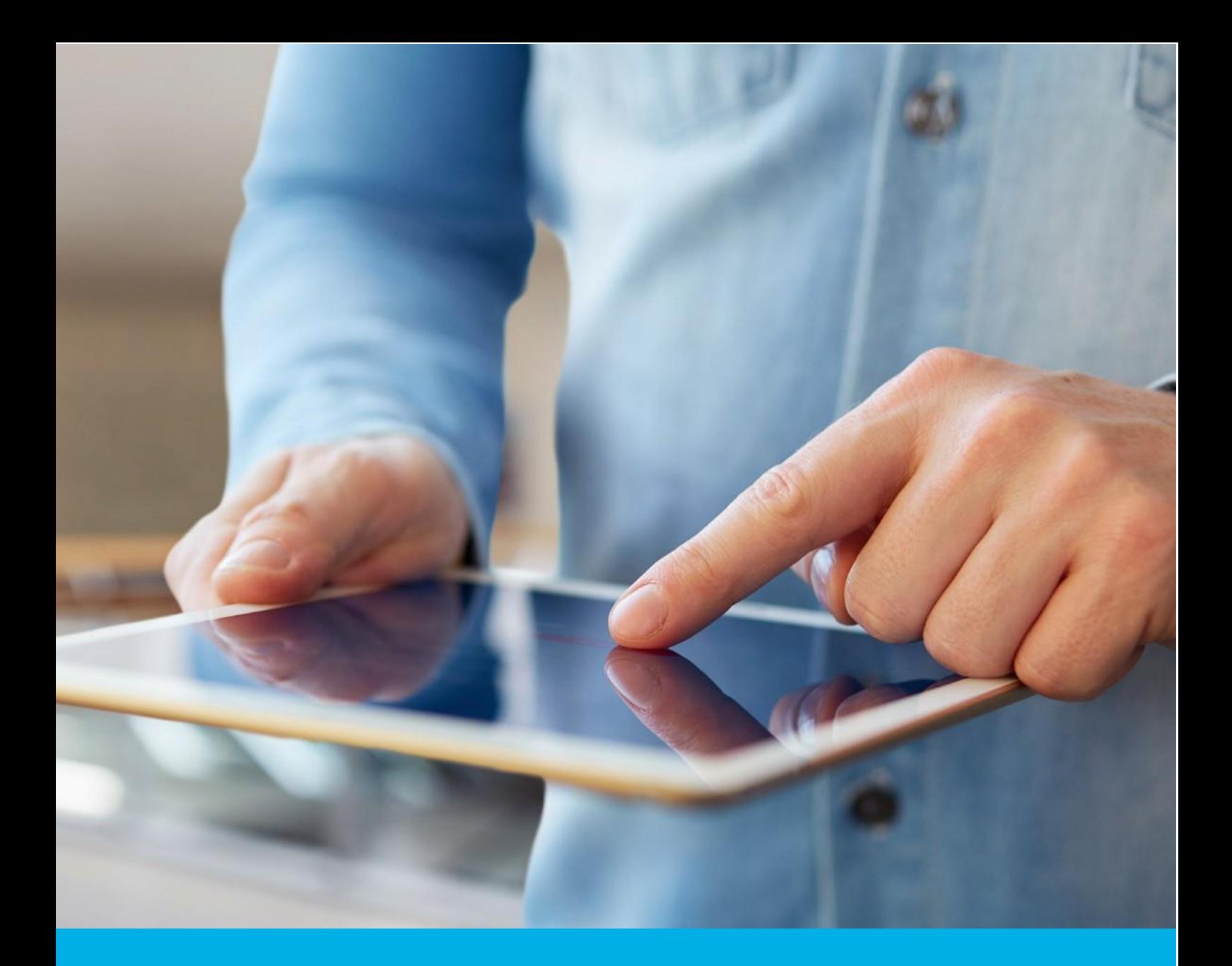

# Code Signing w chmurze – Podpisywanie w Signtool oraz Jarsigner

Wer. 1.1

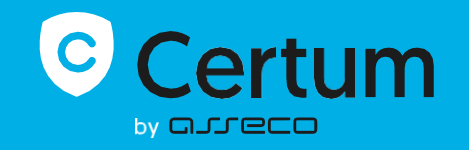

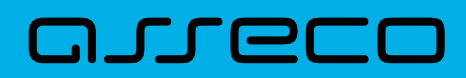

# Spis treści

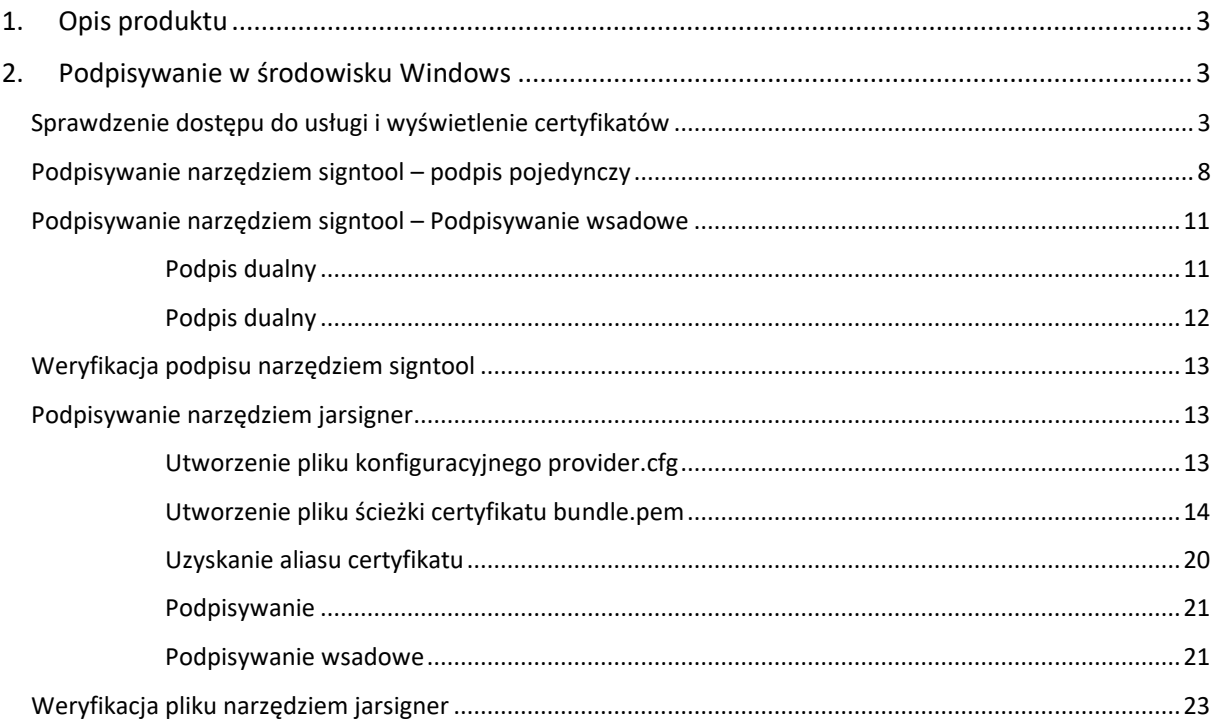

# <span id="page-2-0"></span>1. Opis produktu

Certyfikat Standard Code Signing w chmurze to certyfikat przechowywany na karcie wirtualnej w usłudze SimplySign.

Certyfikat Code Signing umożliwia cyfrowe podpisanie aplikacji, sterowników, poświadczając ich autentyczność i bezpieczeństwo. Dzięki temu użytkownicy Twojego oprogramowania zyskują pewność, że nie zostało ono zmodyfikowane, zainfekowane lub uszkodzone przez osoby trzecie.

Podpisanie aplikacji z pomocą Code Signing eliminuje problem anonimowości kodu w sieci. Dzięki cyfrowemu podpisowi zyskasz pewność, że użytkownicy nie zobaczą ostrzeżenia o "nieznanym wydawcy" w trakcie instalacji lub uruchamiania Twojego programu i upewnią się o jego bezpieczeństwie. Podpisanie aplikacji pozwala chronić zarówno użytkowników, jak i reputację Twojej marki.

Cyfrowe podpisywanie kodu sprawia, że korzystanie z aplikacji jest bezpieczne, co przekłada się na większe zaufanie do Twojej marki i poszerzenie grona klientów.

# <span id="page-2-1"></span>2. Podpisywanie w środowisku Windows

# <span id="page-2-2"></span>Sprawdzenie dostępu do usługi i wyświetlenie certyfikatów

Po odzyskaniu dostępu do usługi, na urządzeniu przenośnym, w aplikacji **SimplySign** generowany jest tzw. token pozwalający na logowanie się do konta SimplySign.

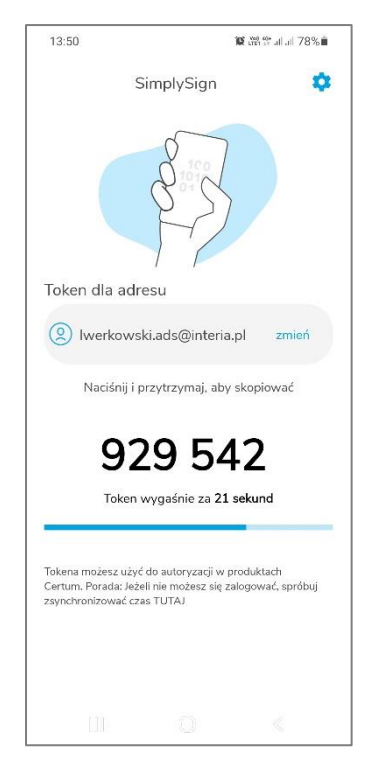

**Rysunek 1: Aplikacja SimplySign – wygenerowany token**

W środowisku Windows, przy pomocy aplikacji **SimplySign Desktop** można sprawdzić poprawność generowania tokenów i zawartość konta SimplySign.

W celu instalacji aplikacji **SimplySign Desktop** dla Windows należy przejść do strony:

<https://pomoc.certum.pl/pl/oprogramowanie/procertum-simplysign/>

Ze strony należy pobrać odpowiedni pakiet i zainstalować aplikację.

Po zainstalowaniu aplikacji należy ją włączyć – w tzw. tray'u – obok zegara systemowego pojawi się ikona aplikacji.

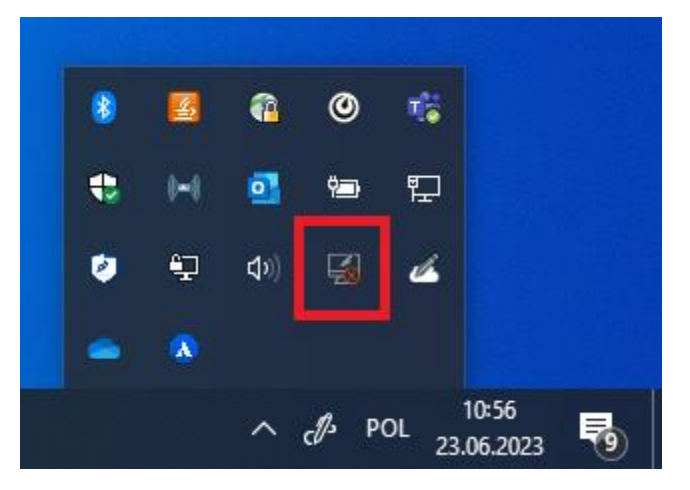

**Rysunek 2: Aplikacja SimplySign Desktop – ikona**

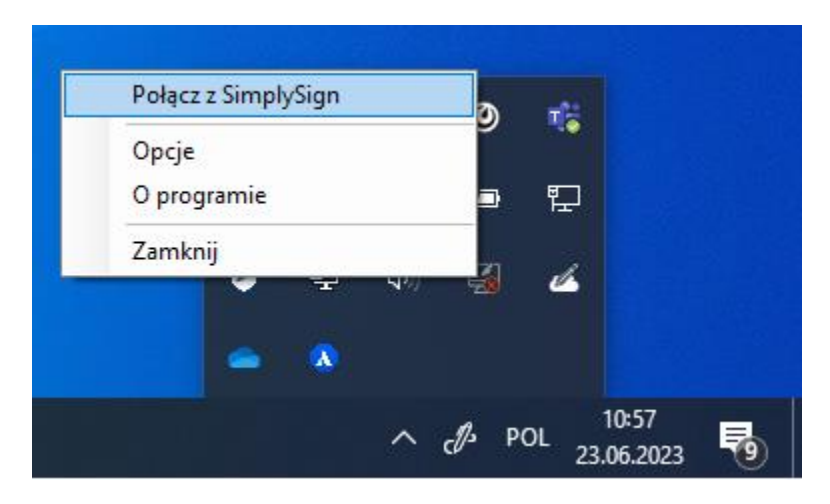

Następnie należy nacisnąć prawym klawiszy myszy na ikonę aplikacji – pojawi się menu.

**Rysunek 3: Aplikacja SimplySign Desktop – menu**

Należy wybrać polecenie **Połącz z SimplySign**. Pojawi się okno logowania do usługi.

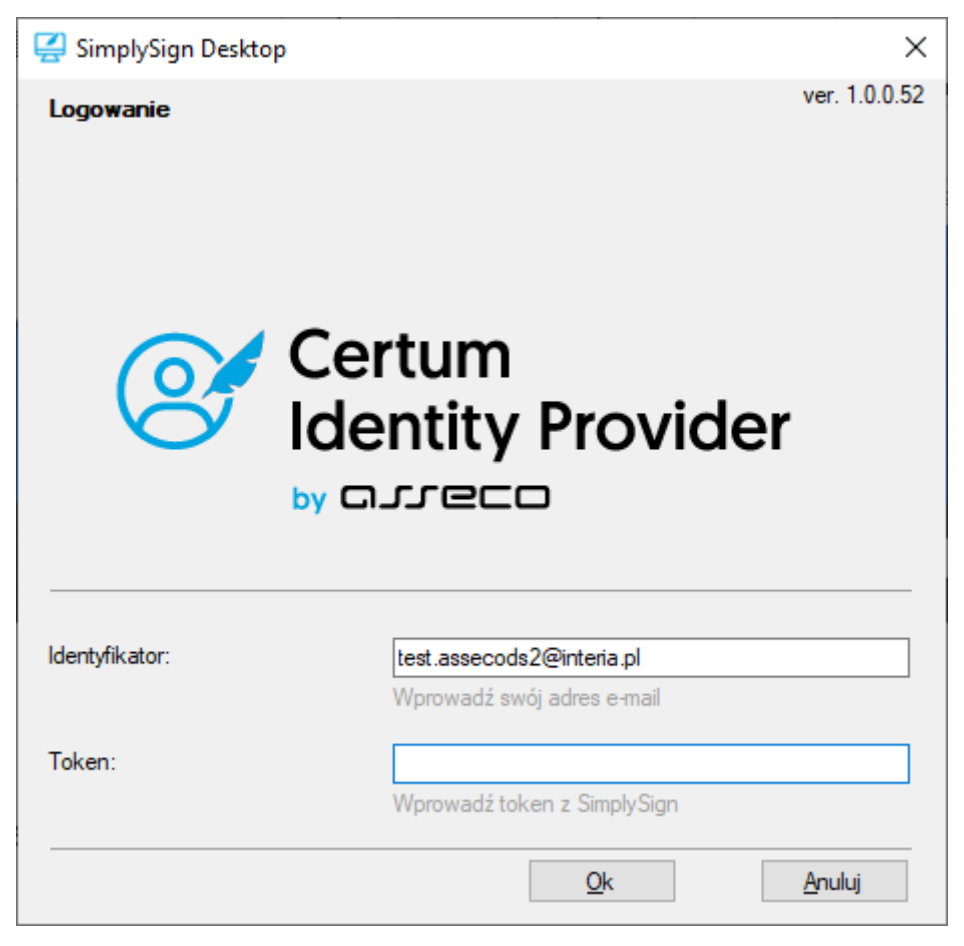

**Rysunek 4: Aplikacja SimplySign Desktop – logowanie do usługi**

Należy wprowadzić nazwę użytkownika i token generowany na urządzeniu mobilnym i nacisnąć przycisk **Ok**. Jeżeli wprowadzone zostaną poprawne dane to nastąpi zalogowanie do usługi – wyświetlone zostanie stosowne powiadomienie z informacją o ilości kart i certyfikatów.

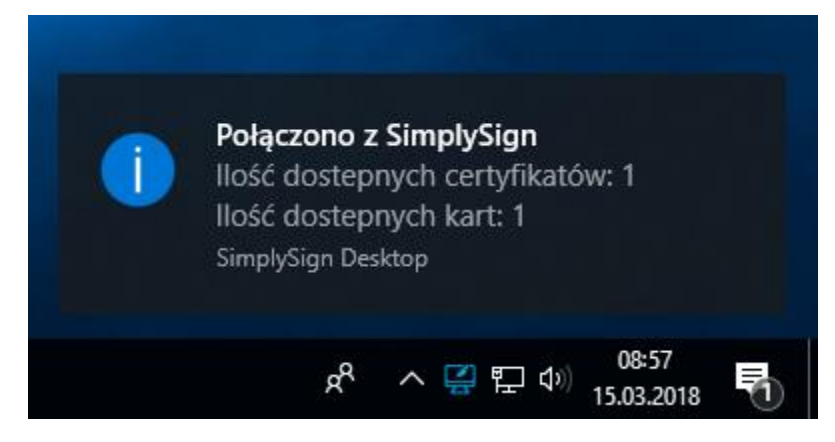

**Rysunek 5: Aplikacja SimplySign Desktop – informacja po zalogowaniu się do usługi**

Po zalogowaniu należy wyśietlić listę certyfikatów. W tym celu należy kliknąć prawym klawiszem myszy na ikonę aplikacji **SimplySIgn Desktop** i z menu wybrać **Zarządzanie certyfikatami** → **Lista certyfikatów**.

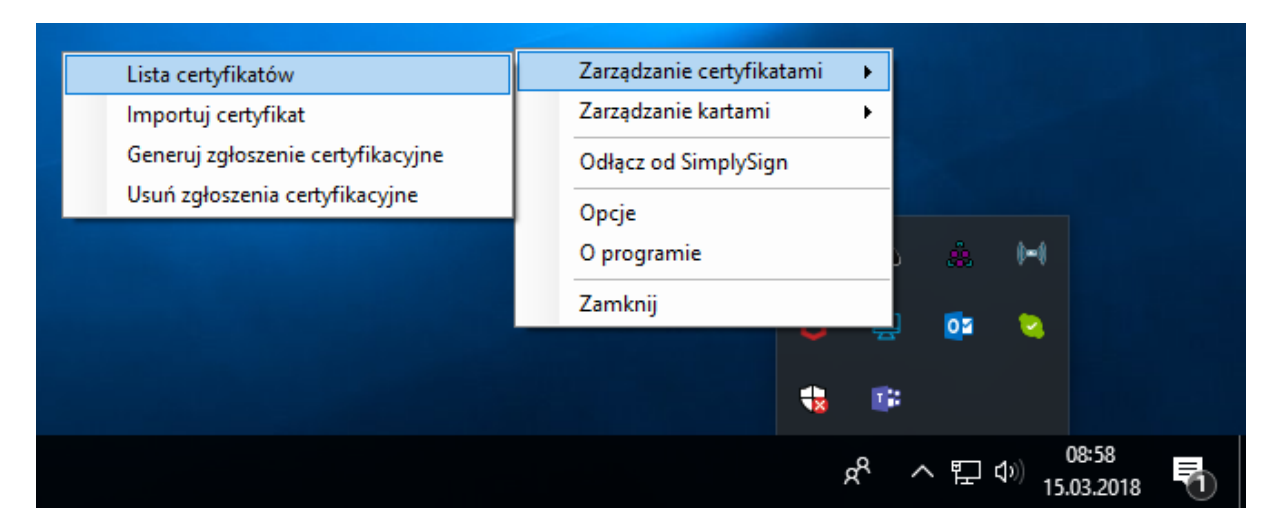

**Rysunek 6: Aplikacja SimplySign Desktop – menu umożliwiające wyświetlenie listy certyfikatów**

Nastąpi wyświetlenie listy certyfikatów.

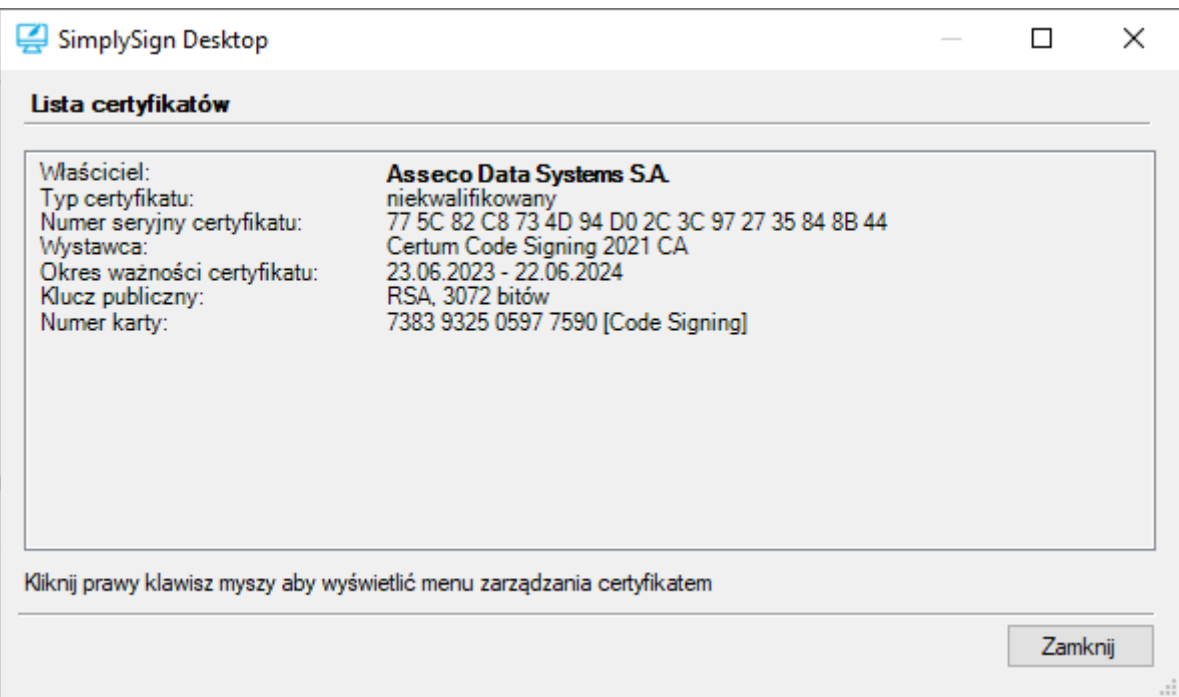

**Rysunek 7: Aplikacja SimplySign Desktop – lista certyfikatów**

W celu wyświetlenia certyfikatu należy po prostu dwukrotnie kliknąć w jego obrębie - wyświetlone zostaną szczegóły tego certyfikatu.

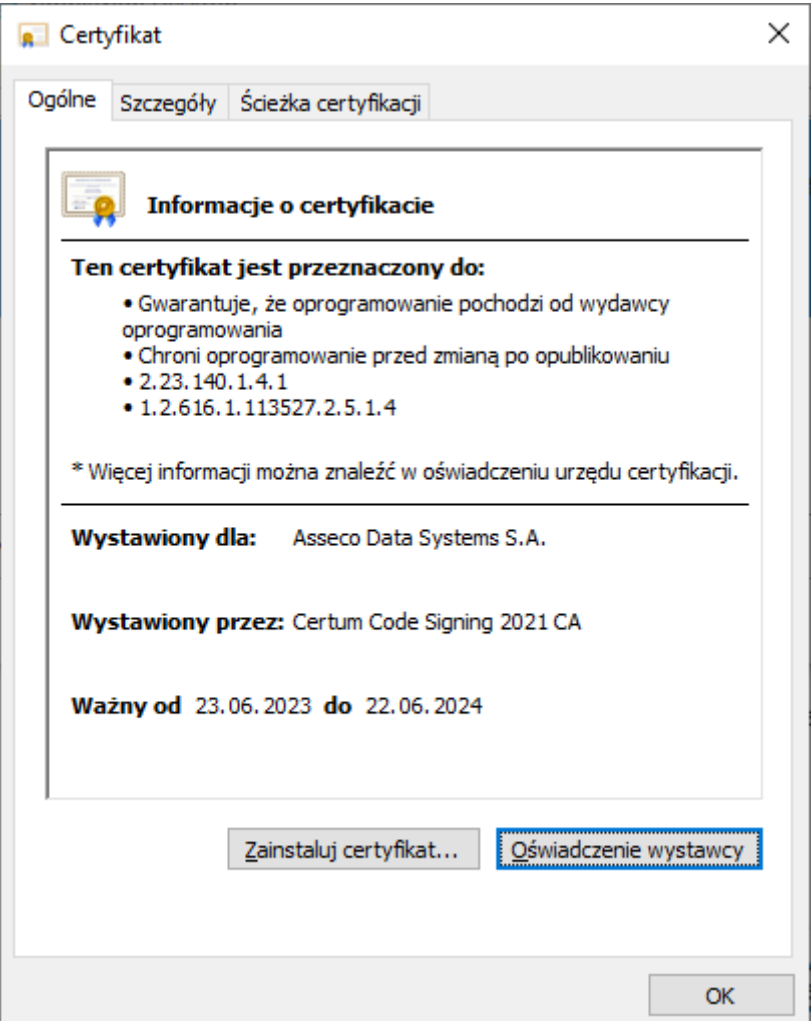

**Rysunek 8: Aplikacja SimplySign Desktop – lista certyfikatów**

# <span id="page-7-0"></span>Podpisywanie narzędziem signtool – podpis pojedynczy

W celu wykonania podpisu narzędziem signtool konieczne jest ustalenie tzw. "**odcisku palca z certyfikatu**". W tym celu należy wyświetlić certyfikat i przejść do zakładki **Szczegóły** i następnie przejść do pola **Odcisk palca**.

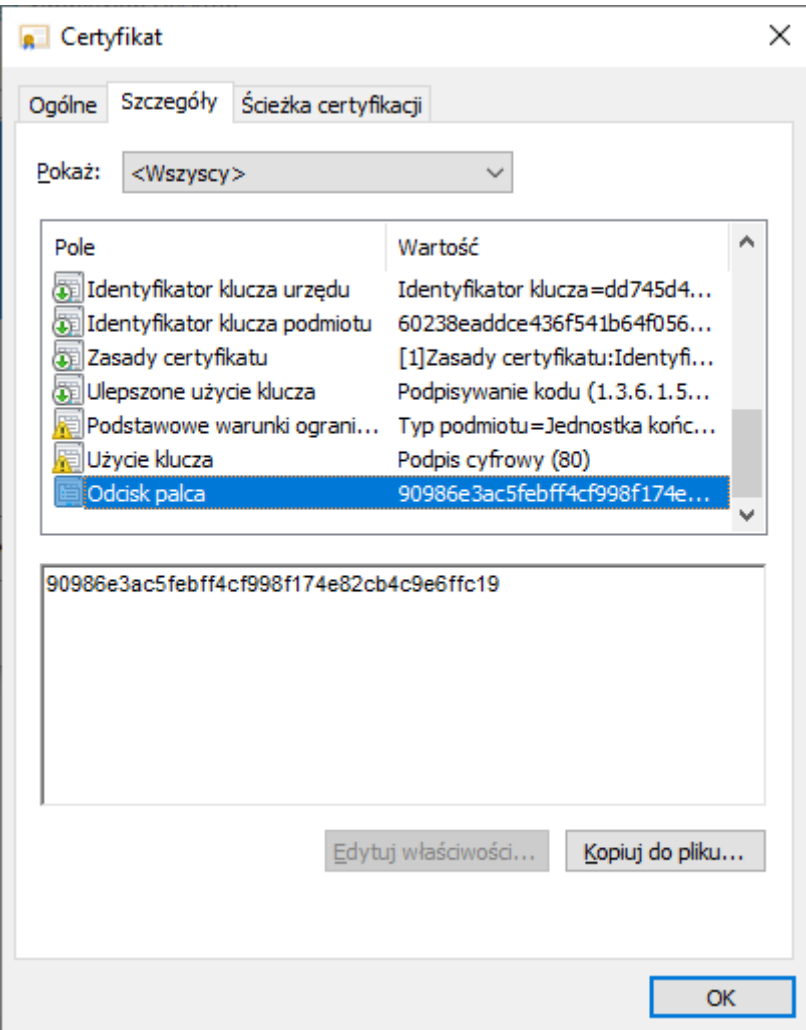

**Rysunek 9: Szczegóły certyfikatu – wartość odcisku palca**

Po uzyskaniu odcisku palca można przygotować polecenie pozwalające na podpisanie pliku. Składnia polecenia jest następująca:

## **signtool sign /sha1 "[1]" /tr [2] /td [3] /fd [4]/v "[5]"**

**[1]** – tzw. odcisk palca certyfikatu – w poniższym przykładzie to wartość 90986e3ac5febff4cf998f174e82cb4c9e6ffc19

**[2]** – adres znacznika czasu – w poniższym przykładzie to wartość [http://time.certum.pl](http://time.certum.pl/)

- **[3]** skrót jaki zostanie użyty do znacznika czasu w poniższym przykładzie SHA-256
- **[4]** skrót jaki zostanie użyty do podpisu w poniższym przykładzie SHA-256
- **[5]** ścieżka do pliku, który zostanie podpisany;

Przykładowe polecenie:

**signtool sign /sha1 "90986e3ac5febff4cf998f174e82cb4c9e6ffc19" /tr [http://time.certum.pl](http://time.certum.pl/) /td sha256 /fd sha256 /v "plik.exe"**

W przypadku kart pinowych, po wydaniu powyższego polecenia pojawi się okno, w którym należy wprowadzić kod PIN do karty SimplySign, na której znajduje się wskazany certyfikat.

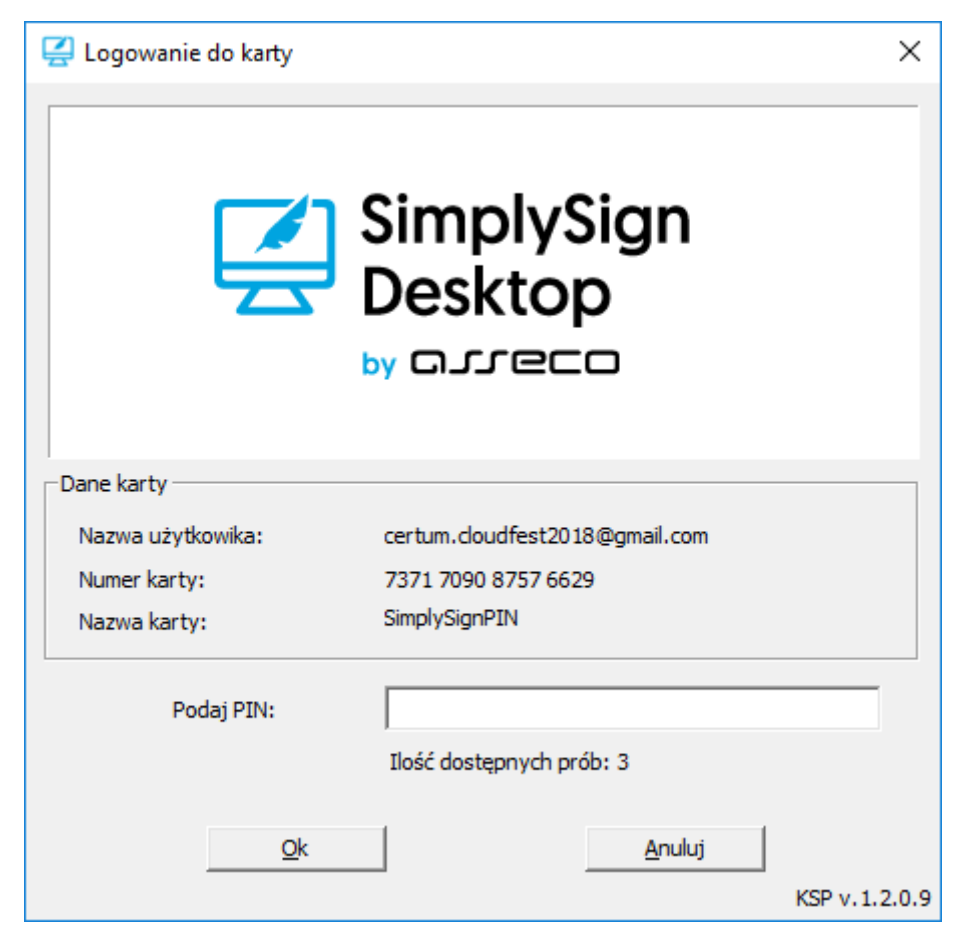

**Rysunek 10: Aplikacja SimplySign Desktop – wprowadzanie kodu PIN do karty**

W przypadku kart bezpinowych, od razu nastąpi podpisanie pliku bez podawania kodu PIN.

W obydwu przypadkach na konsoli będzie widoczny następujący stan:

```
The following certificate was selected:
     Issued to: Asseco Data Systems S.A.
     Issued by: Certum Code Signing 2021 CA
    Expires: Sat Jun 22 09:47:15 2024
     SHA1 hash: 90986E3AC5FEBFF4CF998F174E82CB4C9E6FFC19
```
Done Adding Additional Store Successfully signed: file.exe Number of files successfully Signed: 1 Number of warnings: 0 Number of errors: 0

<span id="page-10-0"></span>Podpisywanie narzędziem signtool – podpisywanie wsadowe

W celu wsadowego podpisania wielu plików podczas jednej sesji należy w poleceniu podpisu dla atrybutu **/v** podać kolejno pliki, które mają zostać podpisane. Działanie takie eliminuje konieczność każdorazowego wywoływania komendy w konsoli oraz wpisywania kodu PIN przy podpisie kolejnych plików.

Przykładowe polecenie:

**signtool sign /sha1 "90986e3ac5febff4cf998f174e82cb4c9e6ffc19" /tr http://time.certum.pl /td sha256 /fd sha256 /v "aplikacja1.exe" "aplikacja2.exe" "aplikacja3.exe"**

W rezultacie konsola cmd.exe zwraca komunikat o poprawności podpisu plików:

The following certificate was selected: Issued to: Asseco Data Systems S.A. Issued by: Certum Code Signing 2021 CA Expires: Sat Jun 22 09:47:15 2024 SHA1 hash: 90986E3AC5FEBFF4CF998F174E82CB4C9E6FFC19 Done Adding Additional Store Successfully signed: aplikacja1.exe Successfully signed: aplikacja2.exe Successfully signed: aplikacja3.exe Number of files successfully Signed: 3 Number of warnings: 0 Number of errors: 0

<span id="page-10-1"></span>Podpis dualny

W celu złożenia podpisu dualnego (wykorzystującego oba algorytmy: SHA-1 oraz SHA-2 należy przeprowadzić następującą procedurę:

1. Wykonać podpis aplikacji z wykorzystaniem algorytmu SHA-1 przykładowym poleceniem:

**signtool sign /sha1 "90986e3ac5febff4cf998f174e82cb4c9e6ffc19" /tr <http://time.certum.pl/> /td sha256 /fd sha1 /v aplikacja.exe**

2. Następnie wykonać podpis tej samej aplikacji wykorzystując algorytm SHA-2 oraz przełącznik **/as**:

## **signtool sign /sha1 "90986e3ac5febff4cf998f174e82cb4c9e6ffc19" /tr http://time.certum.pl/ /td sha256 /fd sha256 /as /v aplikacja.exe**

Wynikiem weryfikacji pliku podpisanego dualnie powinien być następujący komunikat z konsoli:

File: aplikacja.exe Index Algorithm Timestamp ======================================== 0 sha1 RFC3161 1 sha256 RFC3161

Successfully verified: aplikacja.exe

Do wykonania i weryfikacji podpisu dualnego wymagany jest Windows 8 lub wyższy. W celu wykonania lub weryfikacji podpisu dualnego na systemach Windows 7 należy zapoznać się z artykułem opublikowanym przez Microsoft: [https://technet.microsoft.com/en-us/library/security/2949927.](https://technet.microsoft.com/en-us/library/security/2949927)

#### <span id="page-11-0"></span>Podpis dualny

W celu złożenia podpisu dualnego (wykorzystującego oba algorytmy: SHA-1 oraz SHA-2 należy przeprowadzić następującą procedurę:

1. Wykonać podpis aplikacji z wykorzystaniem algorytmu SHA-1 przykładowym poleceniem:

#### **signtool sign /sha1 "90986e3ac5febff4cf998f174e82cb4c9e6ffc19" /tr <http://time.certum.pl/> /td sha256 /fd sha1 /v aplikacja.exe**

2. Następnie wykonać podpis tej samej aplikacji wykorzystując algorytm SHA-2 oraz przełącznik **/as**:

## **signtool sign /sha1 "90986e3ac5febff4cf998f174e82cb4c9e6ffc19" /tr http://time.certum.pl/ /td sha256 /fd sha256 /as /v aplikacja.exe**

Wynikiem weryfikacji pliku podpisanego dualnie powinien być następujący komunikat z konsoli:

File: aplikacja.exe Index Algorithm Timestamp ======================================== 0 sha1 RFC3161 1 sha256 RFC3161 Successfully verified: aplikacja.exe

Do wykonania i weryfikacji podpisu dualnego wymagany jest Windows 8 lub wyższy. W celu wykonania lub weryfikacji podpisu dualnego na systemach Windows 7 należy zapoznać się z artykułem opublikowanym przez Microsoft: [https://technet.microsoft.com/en-us/library/security/2949927.](https://technet.microsoft.com/en-us/library/security/2949927)

# <span id="page-12-0"></span>Weryfikacja podpisu narzędziem signtool

Podpis wykonany narzędziem signtool można zweryfikować przy pomocy tego samego narzędzia. Składania takiego polecenia jest następująca:

#### **signtool verify /pa /all [1]**

**[1]** – nazwa weryfikowanego pliku – w przykładzie plik.exe

Przykładowe polecenie:

**signtool verify /pa /all plik.exe**

Po uruchomieniu przykładowego polecenia, na konsoli będzie poniższy stan:

File: plik.exe Index Algorithm Timestamp ======================================== 0 sha256 RFC3161

Successfully verified: plik.exe

#### <span id="page-12-1"></span>Podpisywanie narzędziem jarsigner

Przed rozpoczęciem używania jarsigner potrzebna jest dodatkowa konfiguracja.

<span id="page-12-2"></span>Utworzenie pliku konfiguracyjnego provider.cfg

W pierwszym kroku należy utworzyć plik konfiguracyjny providera dla PKCS#11. W tym celu tworzymy nowy plik o rozszerzeniu \*.cfg (przykład: provider.cfg). Jego zawartość wygląda następująco:

**name=[1] library=[2] slotListIndex=[3]**

**[1]** – Nazwa providera. Najlepiej SimplySignPKCS.

**[2]** – Ścieżka do biblioteki PKCS. Ścieżka domyślna to: C:\Windows\System32\crypto3PKCS.dll

**[3]** – Numer slota w którym znajduje się karta. Pierwszy slot ma numer 0, drugi numer 1 itd. W przypadku, gdy na koncie **SimplySign** jest jedna karta to należy ustawić 0. W przypadku, gdy na koncie **SimplySign** jest więcej kart, to numery slotów odpowiadają kolejno zgodnie z listą kart prezentowaną przez aplikację SimplySign Desktop - karta "najwyżej" ma numer slota 0. Kolejna poniżej ma numer slota 1 itd.

#### **Uwaga!!!**

**Ze względu na możliwość dodawania i usuwania kart z konta SimplySign, która wpływa na kolejność slotów, przed każdym podpisem zaleca się zweryfikowanie poprawności numeru slotu.**

Przykładowa konfiguracja:

**name=SimplySignPKCS.dll library=C:\Windows\System32\SimplySignPKCS.dll slotListIndex=0**

#### <span id="page-13-0"></span>Utworzenie pliku ścieżki certyfikatu bundle.pem

Kolejnym krokiem jest utworzenie pliku ścieżki certyfikatu o rozszerzeniu\*.pem (przykład: bundle.pem). Jego zawartość wygląda następująco:

- 1. "Na górze": Certyfikat użytkownika
- 2. "Poniżej": certyfikat pośredni dla certyfikatu użytkownika

#### **UWAGA. Zawartość pliku bundle.pem musi być koniecznie we wspomnianej wyżej kolejności.**

#### **Uzyskiwanie certyfikatu Użytkownika**

Aby uzyskać certyfikat użytkownika, należy po prostu go wyświetlić i przejść do zakładki **Szczegóły**.

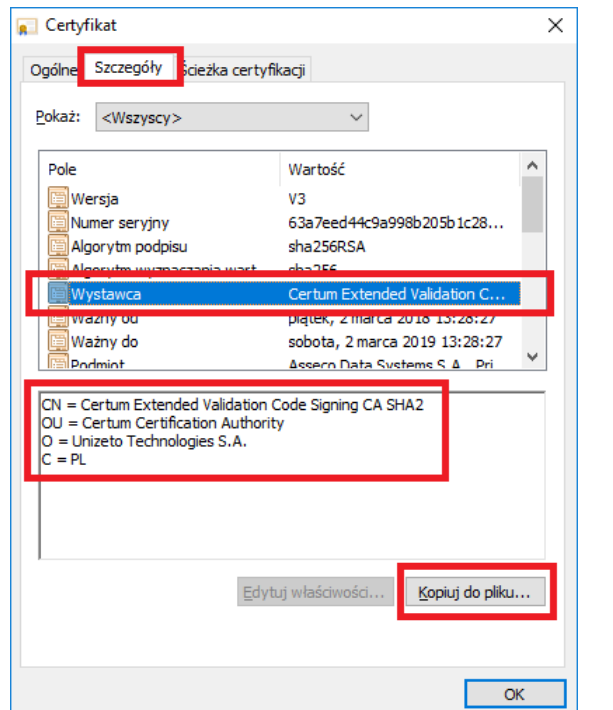

**Warto w tym kroku zapisać sobie zawartość pola "Wystawca". Pomoże to w późniejszym doborze certyfikatu pośredniego.**

**Rysunek 11: Szczegóły certyfikatu**

Następnie należy nacisnąć przycisk **Kopiuj do pliku**. Uruchomiony zostanie kreator eksportu certyfikatu.

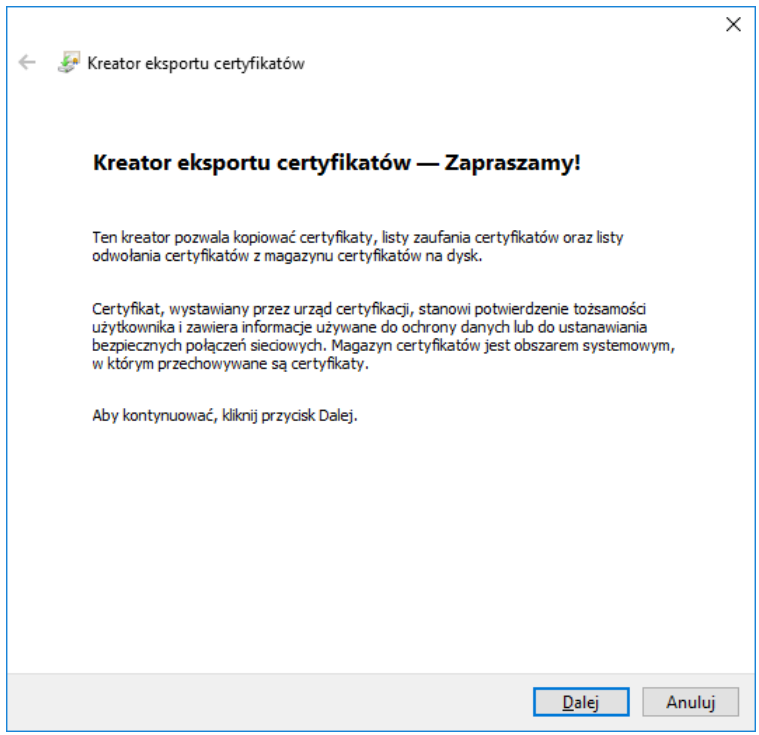

**Rysunek 12: kreator eksportu certyfikatu**

Następnie należy nacisnąć przycisk **Dalej**. Wyświetlone zostanie okno umożliwiające wybranie formatu w jakim wyeksportowany zostanie certyfikat.

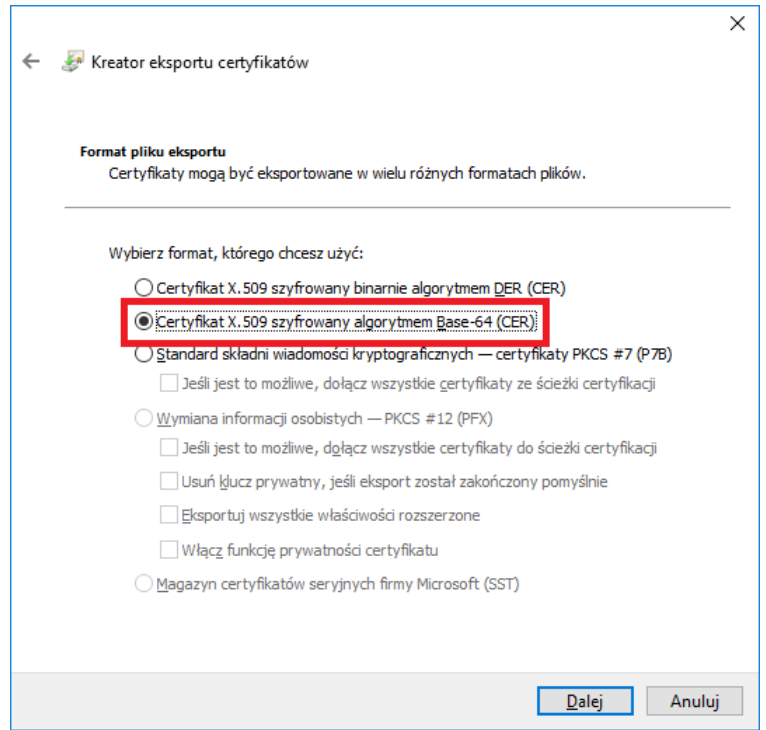

**Rysunek 13: kreator eksportu certyfikatu – wybór formatu certyfikatu**

Należy wybrać format Base-64 i nacisnąć przycisk **Dalej**. Wyświetlone zostanie okno umożliwiające zdefiniowanie położenia wyeksportowanego pliku certyfikatu.

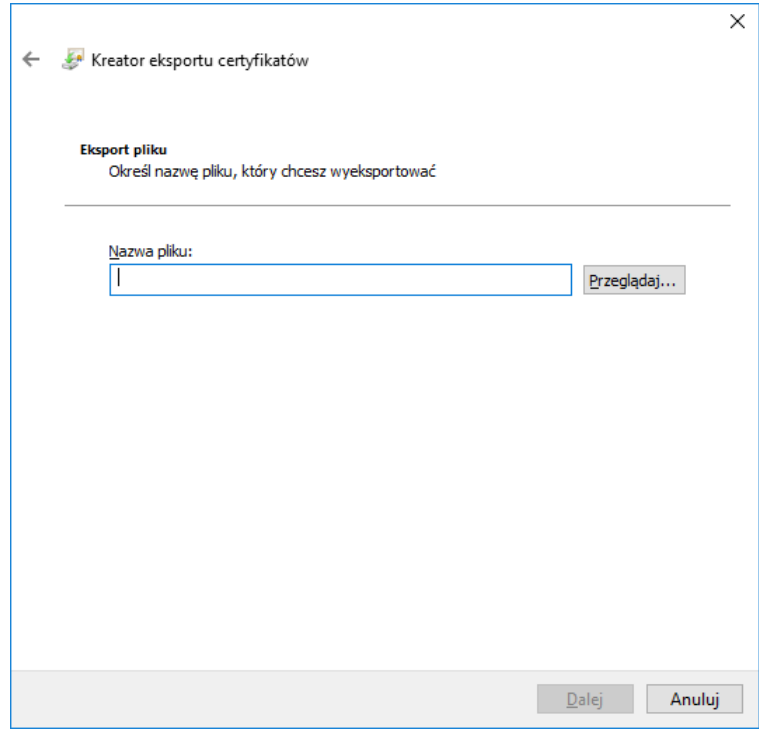

**Rysunek 14: kreator eksportu certyfikatu – wskazanie ścieżki**

Należy nacisnąć przycisk **Przeglądaj**. Wyświetlone zostanie okno umożliwiające nadanie nazwy eksportowanemu pliku certyfikatu.

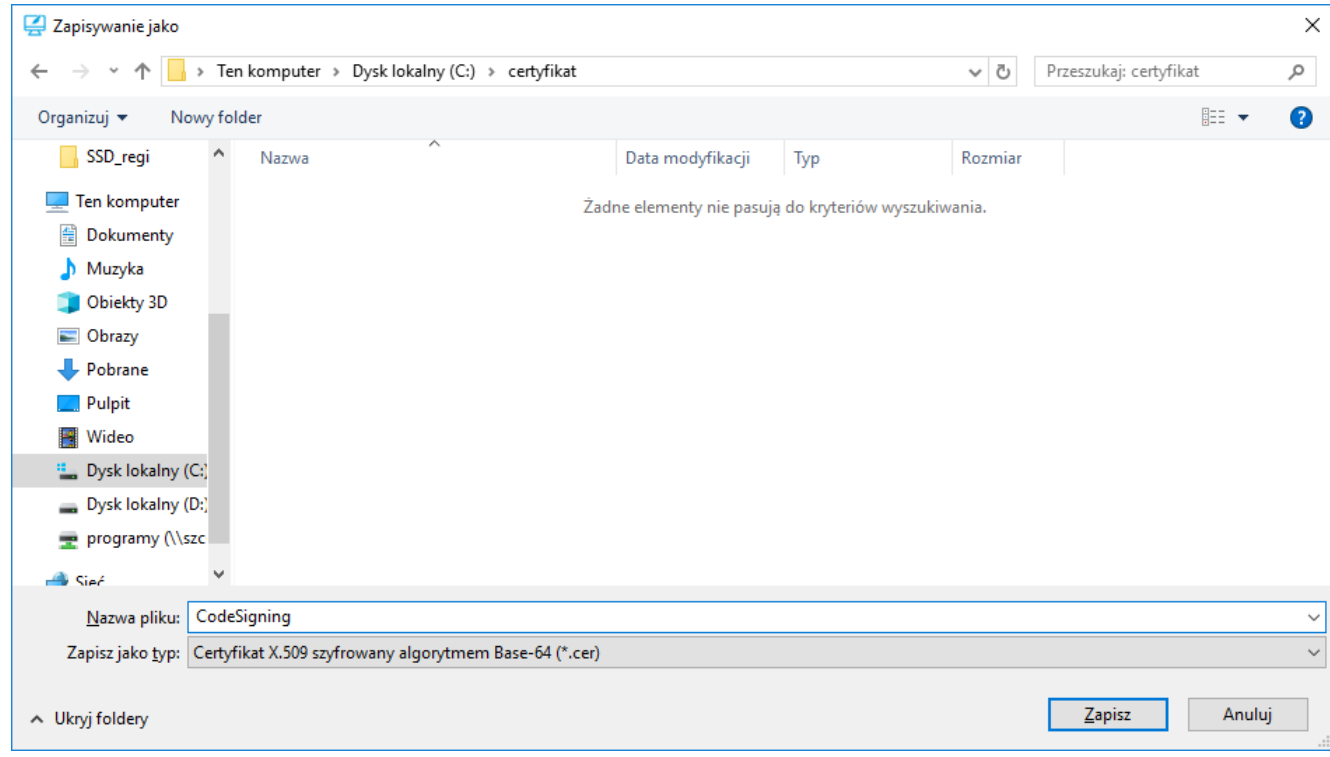

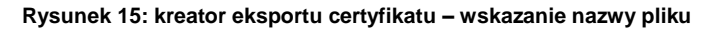

Po wskazaniu folderu docelowego i zdefiniowaniu nazwy pliku należy nacisnąć przycisk **Zapisz**. Nastąpi powrót do kreatora eksportu. Wskazana ścieżka będzie widoczna w kreatorze.

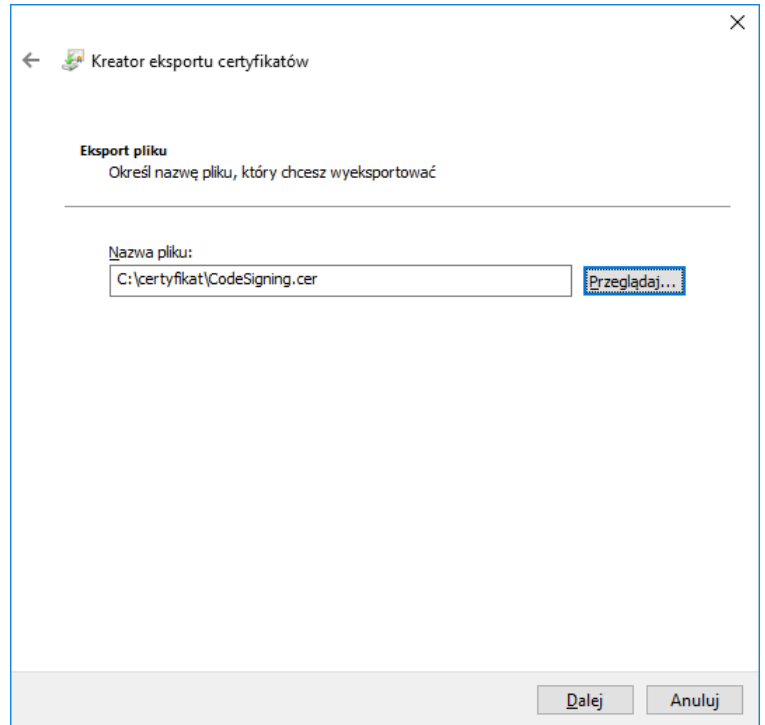

**Rysunek 16: kreator eksportu certyfikatu – zdefiniowana lokalizacja certyfikatu**

Należy nacisnąć przycisk **Dalej**. Wyświetlone zostanie ostatnie okno kreatora eksportu.

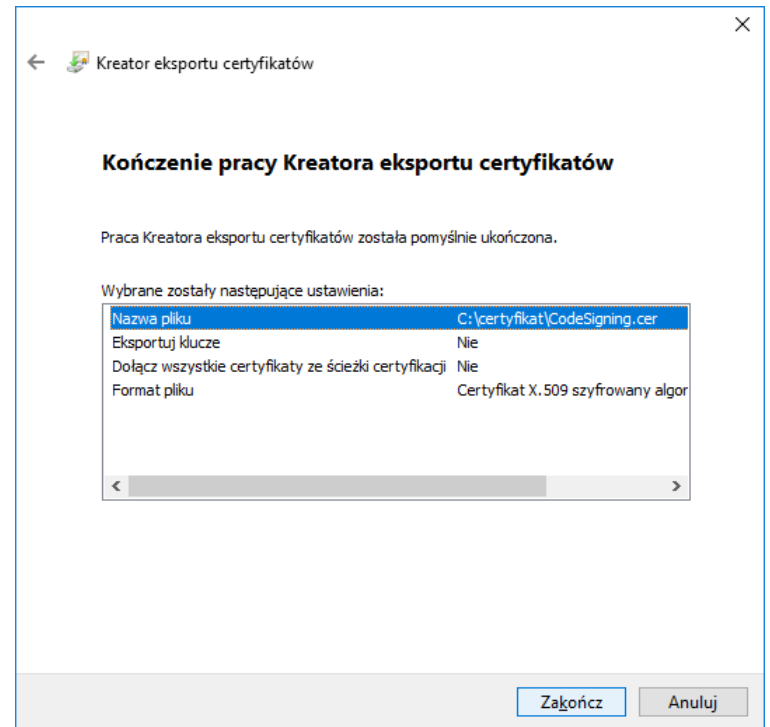

#### **Rysunek 17: kreator eksportu certyfikatu – okno końcowe**

Należy nacisnąć przycisk **Zakończ**. Certyfikat zostanie wyeksportowany do pliku i wyświetlony zostanie stosowny komunikat.

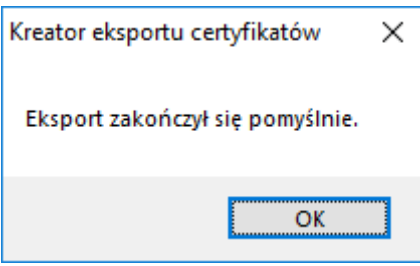

**Rysunek 18: kreator eksportu certyfikatu – informacja o poprawnym wyeksportowaniu certyfikatu**

#### **Uzyskiwanie certyfikatu pośredniego**

Certyfikaty pośrednie należy pobierać ze strony Certum:

[https://www.certum.pl/pl/wsparcie/cert\\_wiedza\\_zaswiadczenia\\_klucze\\_certum/](https://www.certum.pl/pl/wsparcie/cert_wiedza_zaswiadczenia_klucze_certum/)

W doborze odpowiedniego certyfikatu (certyfikatów) pośrednich pomoże zapisana wcześniej nazwa Wystawcy z pola "Wystawca" certyfikatu użytkownika. Należy odszukać na stronie Certum wystawcę swojego certyfikatu i zapisać jego certyfikat w formacie tekstowym PEM.

Następnie mając dwa pliki z certyfikatami, należy utworzyć nowy plik tekstowy. Zawartość obu uzyskanych wcześniej plików (Certyfikat użytkownika oraz certyfikat pośredni) należy wkleić do jednego pliku tekstowego we wspomnianej wyżej kolejności:

- 1. "Na górze": Certyfikat użytkownika
- 2. "Poniżej": certyfikat pośredni dla certyfikatu użytkownika

Plik należy zapisać i zmienić jego rozszerzenie na \*.pem.

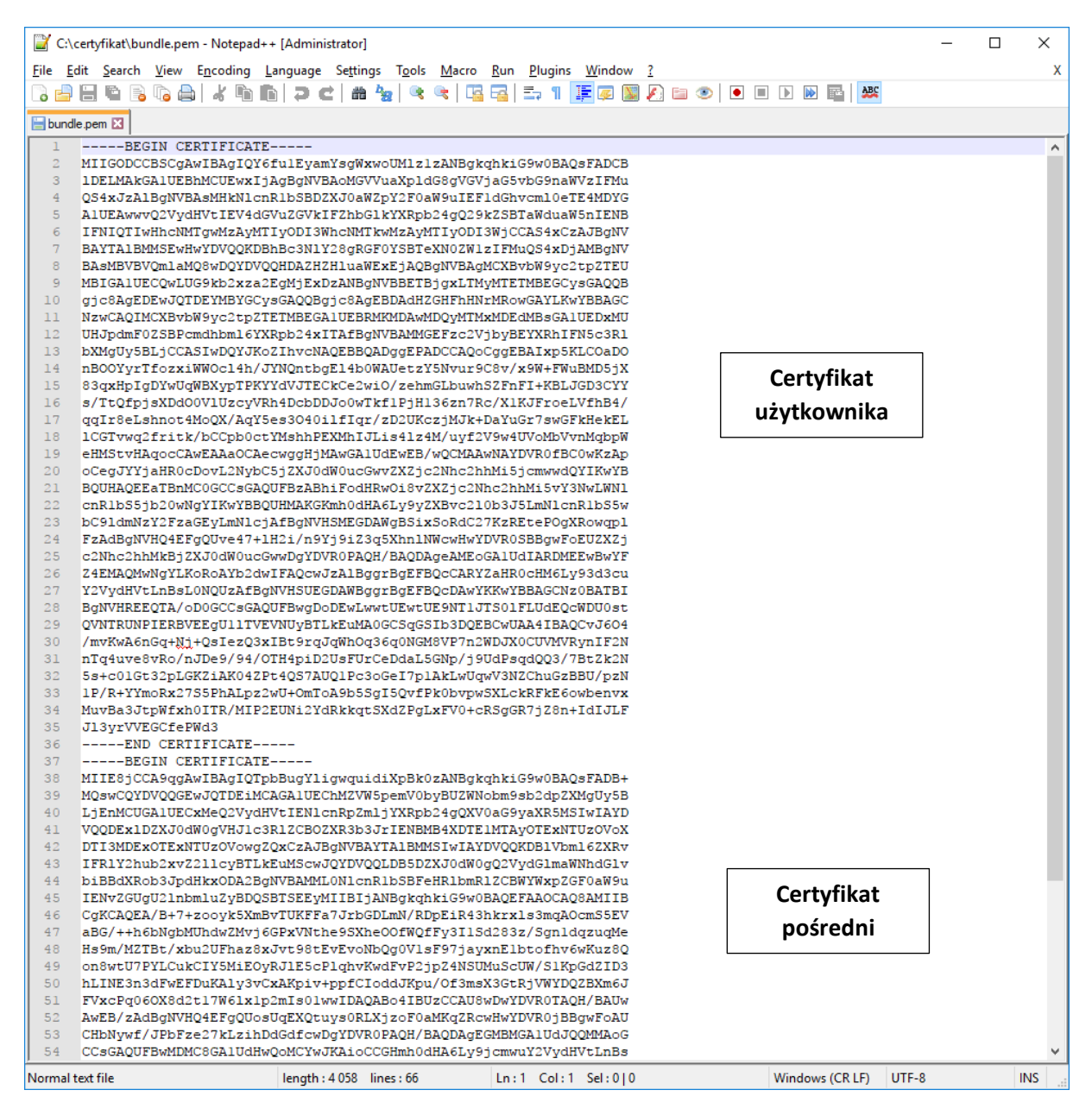

**Rysunek 19: plik bundle**

#### <span id="page-19-0"></span>Uzyskanie aliasu certyfikatu

Przed przystąpieniem do podpisywania należy najpierw pozyskać tzw. alias certyfikatu. Służy do tego poniższe polecenie :

**keytool -list -keystore NONE -storetype PKCS11 –providerclass sun.security.pkcs11.SunPKCS11 -providerArg provider.cfg**

W rezultacie instrukcja zwraca zawartość magazynu kluczy:

Picked up JAVA OPTIONS: -Xms256m -Xmx1024m Enter keystore password:

Keystore type: PKCS11 Keystore provider: SunPKCS11-SimplySignPKCS

Your keystore contains 1 entry

63A7EED44C9A998B205B1C2850C973D7, PrivateKeyEntry, Certificate **fingerprint** (SHA1): F5:91:5E:3F:D2:00:F7:BA:57:43:F9:8A:E8:CE:09:A9:83:2F:A9:F7

#### W tym przypadku alias to:

63A7EED44C9A998B205B1C2850C973D7

#### <span id="page-20-0"></span>Podpisywanie

Aby podpisać plik, w wierszu poleceń (cmd.exe) należy użyć następującego polecenia:

#### **jarsigner -keystore NONE -tsa "[1]" -certchain "[2]" –sigalg [3] -storetype PKCS11 -providerClass sun.security.pkcs11.SunPKCS11 -providerArg "[4]" -storepass "[5]" "[6]" "[7]"**

**[1]** – Adres znacznika czasu. Dla Certum [http://time.certum.pl,](http://time.certum.pl/)

**[2]** – Ścieżka do pliku ścieżki certyfikatu [bundle.pem],

**[3]** – wskazanie algorytmu podpisu [SHA1withRSA lub SHA256withRSA],

**[4]** – Ścieżka do pliku konfiguracyjnego providera,

**[5]** – kod PIN do wirtualnej karty [dla kart bezpinowych należy podać dowolny kod PIN – nie można go pominąć w poleceniu],

- **[6]**  Ścieżka do pliku podpisywanego,
- **[7]** Alias certyfikatu, którym nastąpi podpisanie pliku.

Przykładowe, poprawne polecenie:

jarsigner -keystore NONE -certchain "bundle.pem" -sigalg SHA256withRSA -tsa "http://time.certum.pl" -storetype PKCS11 -providerClass sun.security.pkcs11.SunPKCS11 -providerArg "provider.cfg" storepass "12341234" "plik.jar" "63A7EED44C9A998B205B1C2850C973D7"

Jeśli operacja podpisu przebiegła prawidłowo, konsola wyświetli następujący wynik:

```
Picked up JAVA OPTIONS: -Xms256m -Xmx1024m
jar signed.
```
<span id="page-20-1"></span>Podpisywanie wsadowe

W celu wsadowego podpisania wielu plików podczas jednej sesji należy utworzyć plik \*.bat, zawierający tyle wpisów, ile plików ma zostać podpisane podczas jednego procesu podpisu. Działanie takie eliminuje konieczność każdorazowego wywoływania komendy w konsoli oraz wpisywania kodu PIN przy podpisie kolejnych plików.

W celu utworzenia pliku, należy utworzyć nowy plik tekstowy \*.txt, wkleić wpisy do podpisywania plików, zapisać plik oraz zmienić jego rozszerzenie z \*.txt na \*.bat.

Poniższy przykład prezentuje zawartość pliku \*.bat dla podpisu trzech aplikacji jednocześnie:

**jarsigner -keystore NONE -certchain "bundle.pem" -tsa "http://time.certum.pl" storetype PKCS11 -providerClass sun.security.pkcs11.SunPKCS11 -providerArg "provider.cfg" -storepass "12341234" "aplikacja1.jar" "63A7EED44C9A998B205B1C2850C973D7 jarsigner -keystore NONE -certchain "bundle.pem" -tsa "http://time.certum.pl" storetype PKCS11 -providerClass sun.security.pkcs11.SunPKCS11 -providerArg "provider.cfg" -storepass "12341234" "aplikacja2.jar" "63A7EED44C9A998B205B1C2850C973D7 jarsigner -keystore NONE -certchain "bundle.pem" -tsa "http://time.certum.pl" storetype PKCS11 -providerClass sun.security.pkcs11.SunPKCS11 -providerArg "provider.cfg" -storepass "12341234" "aplikacja3.jar" "63A7EED44C9A998B205B1C2850C973D7"**

Tak zapisany plik można uruchomić w konsoli cmd.exe lub dwuklikiem, a rezultatem będzie rozpoczęcie podpisywania kolejnych plików, zawartych w pliku \*.bat.

Rezultatem uruchomienia pliku \*.bat w konsoli będzie informacja o kolejnym wywołaniu komend i podpisie plików:

```
C:\Users\user\Desktop\jarsigner>jarsigner -keystore NONE -certchain 
"bundle.pem" -tsa http://time.certum.pl -storetype PKCS11
providerClass sun.security.pkcs11.SunPKCS11 -providerArg
-<br>"provider.cfg" -storepass "12341234" "aplikacja1.jar"
"63A7EED44C9A998B205B1C2850C973D7"
Picked up JAVA OPTIONS: -Xms256m -Xmx1024m
jar signed.
```

```
C:\Users\user\Desktop\jarsigner>jarsigner -keystore NONE -certchain 
"bundle.pem" -tsa http://time.certum.pl -storetype PKCS11
providerClass sun.security.pkcs11.SunPKCS11 -providerArg
"provider.cfg" -storepass "12341234" "aplikacja2.jar" 
"63A7EED44C9A998B205B1C2850C973D7"
Picked up JAVA OPTIONS: -Xms256m -Xmx1024m
jar signed.
```

```
C:\Users\user\Desktop\jarsigner>jarsigner -keystore NONE -certchain 
"bundle.pem" -tsa http://time.certum.pl -storetype PKCS11
providerClass sun.security.pkcs11.SunPKCS11 -providerArg 
"provider.cfg" -storepass "12341234" "aplikacja3.jar" 
"63A7EED44C9A998B205B1C2850C973D7"
Picked up JAVA OPTIONS: -Xms256m -Xmx1024m
jar signed.
```
## <span id="page-22-0"></span>Weryfikacja pliku narzędziem jarsigner

Weryfikacja podpisanego pliku, przy użyciu narzędzia jarsignier odbywa się następującym poleceniem:

#### **jarsigner -verify "[1]"**

**[1]** – Ścieżka do pliku podpisywanego,

Przykładowe, poprawne polecenie:

#### **jarsigner -verify "plik.jar"**

W przypadku poprawnej weryfikacji pliku konsola wyświetli:

Picked up JAVA OPTIONS: -Xms256m -Xmx1024m

jar verified.

#### W przypadku braku podpisu wynik jest następujący:

Picked up JAVA OPTIONS: -Xms256m -Xmx1024m

jar is unsigned.